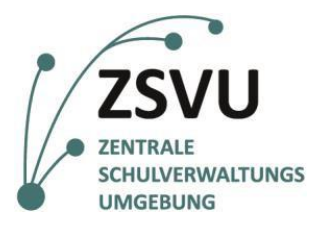

Senatsverwaltung für Bildung, Jugend und Familie

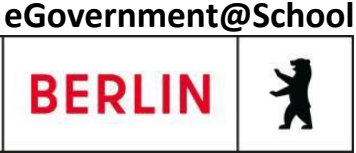

ZSVU-Useranleitung

# **Multifunktionsgerät Samsung ProXpress M4070FX Nutzung von Scan2me (Scan to me)**

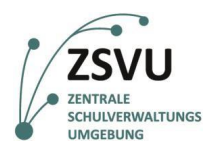

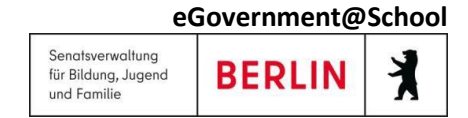

# Samsung ProXpress M4070FX: Scan2me

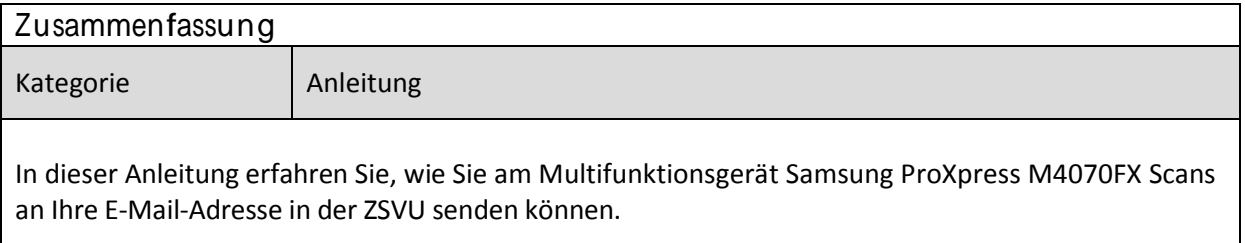

## <span id="page-1-0"></span>**Inhalt**

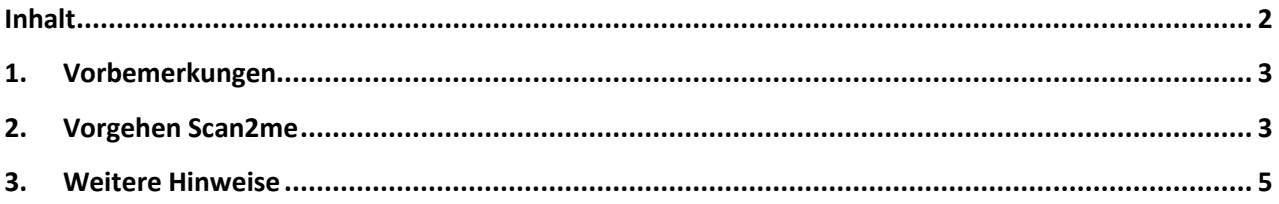

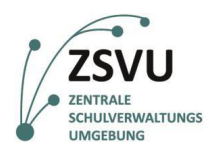

# <span id="page-2-0"></span>**1. Vorbemerkungen**

In der zentralen Schulverwaltungsumgebung (ZSVU) ist an den meisten Schulen ein Multifunktionsgerät integriert. Mit diesem Gerät kann man nicht nur drucken und faxen, sondern auch sehr gut scannen. Damit das Scannen von allen angeschlossenen Geräten, welche u.U. weiter entfernt vom Multifunktionsgerät stehen, komfortabel ist, kann die Methode Scan2me genutzt werden. Dabei wird das beim Scannen gewonnene Dokument an Ihre E-Mail-Adresse in der ZSVU gesendet. Diese Adresse ist im Adressbuch des Multifunktionsgerätes bereits vorhanden.

Um Scan2me zu nutzen, muss nicht der Computer des Nutzers, an dem sich das Multifunktionsgerät befindet, an sein. Der (verschlüsselte) Weg der E-Mail zu Ihnen erfolgt über einen Mail-Server bei unserem IT-Dienstleister.

In dieser Anleitung können Sie erfahren, wie diese Funktion genutzt werden kann. Sie ist für das Multifunktionsgerät Samsung ProXpress M4070FX bestimmt. Den Link für die Anleitungen für die anderen Geräte finden Sie unten in der Fußleiste.

## <span id="page-2-1"></span>**2. Vorgehen Scan2me**

- a) Schieben Sie die zu scannenden Blätter in das Fach für die Automatische Dokumentenzuführung. Achten Sie darauf, dass die Schrift nach oben zeigt (siehe Abb. 1).
- b) Nach dem Aufwachen des Gerätes sehen Sie diesen Bildschirm. Tippen Sie auf **Scan** (siehe Abb. 2).

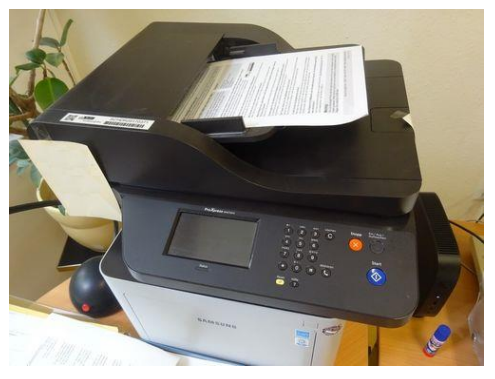

Abb. 1: Scan-Vorlage in den Papiereinzug legen Abb. 2: Startbildschirm nach dem Aufwachen

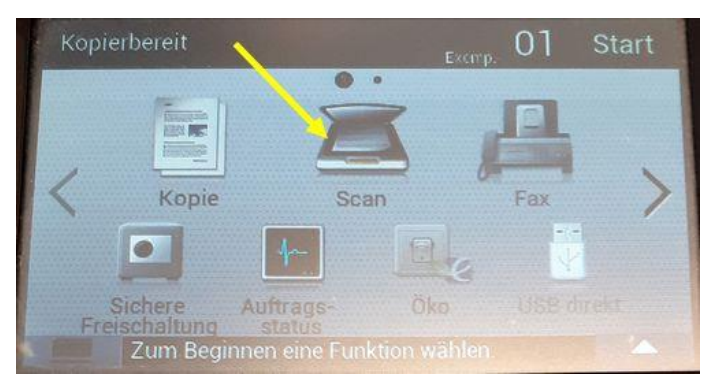

- c) Tippen Sie auf **E-Mail**, so dass es markiert ist. Bestätigen Sie dann mit **Next** (Abb. 3).
- d) Tippen Sie auf **Adressbuch** (siehe Abb. 4).

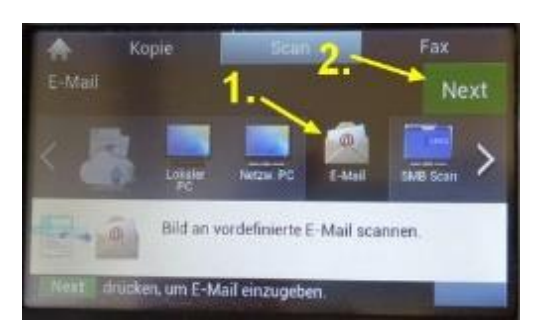

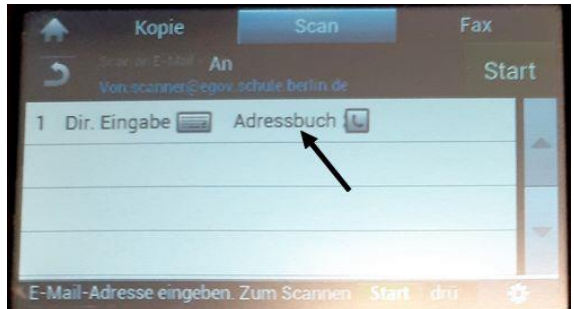

Abb. 3: Scan an USB wählen Abb. 4: Adressbuch wählen

ZSVU-Useranleitung │ Samsung ProXpress M4070FX: Scan2me Stand: 17.02.2023 Seite 3 von 5

weitere Anleitungen für die ZSVU finden Sie hier: <https://schulportal.berlin.de/serviceangebote/zsvu/anleitungen>

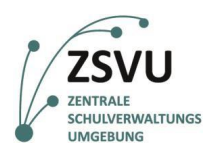

- e) Nun müssen Sie die Empfängeradresse auswählen. Wählen Sie Ihre Funktionsstelle durch Tippen (siehe Abb. 5).
- f) Überprüfen Sie, ob die Einstellung für den Duplexdruck richtig gewählt wurde. Tippen Sie dazu auf das Zahnrad unten rechts (siehe Abb. 6).

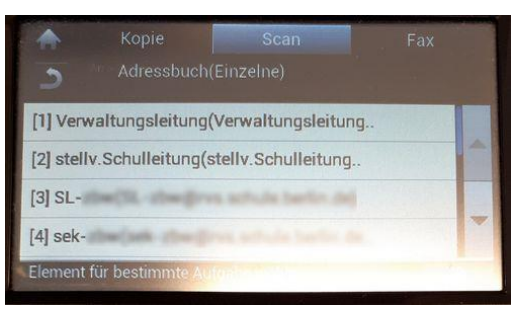

Abb. 5: Empfängeradresse auswählen Abb. 6: Einstellung Duplex-Druck

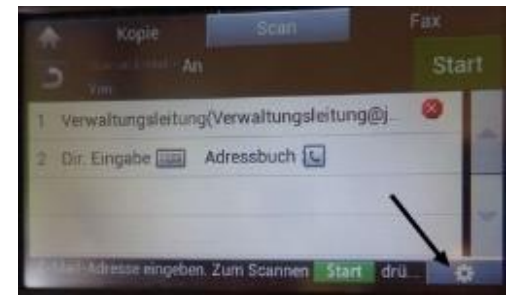

- g) Es öffnen sich die Einstellungen. Scrollen Sie mit den Pfeilen so weit nach unten, bis die Duplex-Einstellungen sichtbar werden (siehe Abb. 7).
- h) Überprüfen Sie, ob die eingestellte Duplexeinstellung (1-seitig bzw. 2-seitig) zu Ihrem Scanauftrag passt.

Hier können Sie weitere Einstellungen vornehmen. Besonders interessant sind die Einstellungen für **Farbe** und **Auflösung**. Durch Ändern von **Farbe** auf **schwarzweiß** und Verringern der Auflösung von 300 dpi auf z.B. 200 dpi kann die Dateigröße des Scans entscheidend verringert werden.

Sind alle Einstellungen richtig gewählt, tippen Sie auf **Start**. Dann beginnt der Scanvorgang. Fahren Sie mit Punkt k) fort. Ist das nicht der Fall, tippen Sie auf die entsprechende Zeile (siehe Abb. 8).

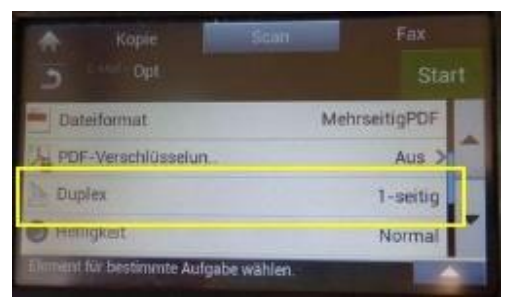

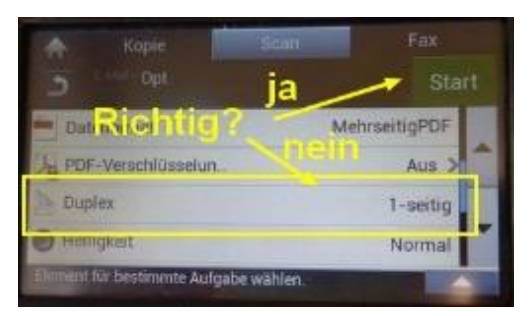

Abb. 7: Duplexeinstellung and Abb. 8: Duplexeinstellung richtig?

- i) Hier wird das Ändern am Beispiel der Duplexeinstellung gezeigt. Um eine Einstellung zu ändern, klicken Sie so auf die Dreiecke (rechts bzw. links) bis die gewünschte Einstellung eingestellt ist. Überprüfen und ändern Sie danach die nächste Einstellung (siehe Abb. 9).
- j) Nun haben Sie alle Einstellungen richtig gewählt. Starten Sie den Scanvorgang durch Tippen auf **Start** (siehe Abb. 10).

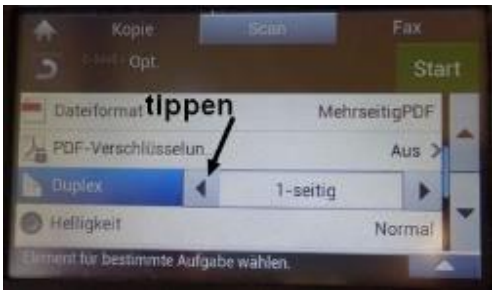

Abb. 9: richtige Duplexeinstellung wählen Abb. 10: Scanvorgang starten

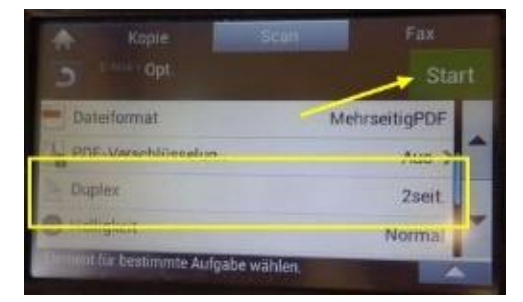

ZSVU-Useranleitung │ Samsung ProXpress M4070FX: Scan2me Stand: 17.02.2023 Seite 4 von 5

weitere Anleitungen für die ZSVU finden Sie hier: <https://schulportal.berlin.de/serviceangebote/zsvu/anleitungen>

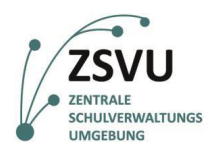

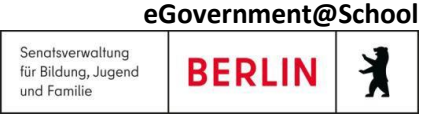

- k) Nun beginnt der Scan. Das Papier wird eingezogen, gescannt und per E-Mail verschickt. Der Fortschritt wird Ihnen angezeigt (siehe Abb. 11).
- l) Nach Fertigstellung des Scans wir Ihnen der Bildschirm von Abb. 3 gezeigt. Entweder fahren Sie mit einem weiteren Scan fort oder Sie tippen auf das Haus, um auf den Startbildschirm von Abb. 2 zurückzukehren (siehe Abb. 12).

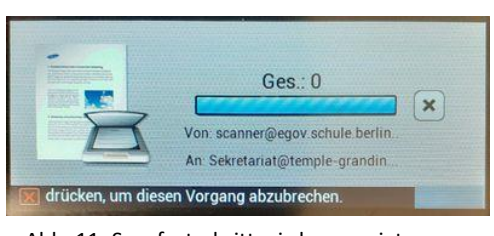

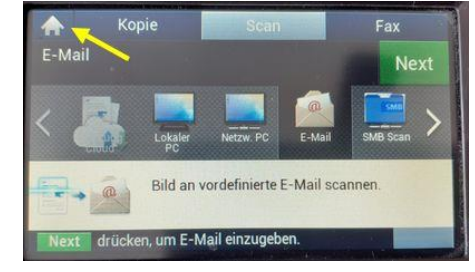

Abb. 11: Scanfortschritt wird angezeigt Abb. 12: zum Startbildschirm zurückkehren

m) Im E-Mail-Postfach finden Sie dann eine E-Mail, die so aussieht. Die Scan-Datei befindet sich im Anhang (siehe Abb. 12). Diese können Sie dann wie gewohnt an dem gewünschten Ort abspeichern.

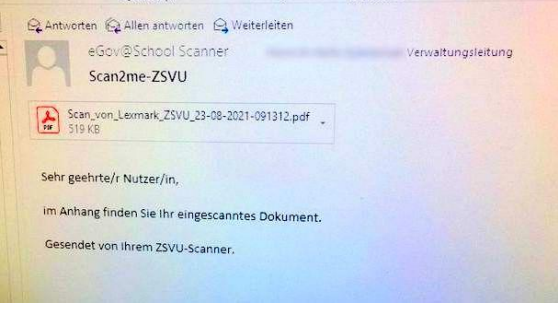

Abb. 13: Scan-E-Mail

#### <span id="page-4-0"></span>**3. Weitere Hinweise**

- Diese Anleitung zeigt Ihnen, wie Sie sich einen Scan per E-Mail zusenden können. Wenn Sie einen Scan einer anderen Person per E-Mail zusenden möchten, können Sie das natürlich auch. Wählen Sie dann einfach die andere E-Mail-Adresse aus.
- Diese Anleitung wurde für die Automatische Dokumentenzuführung erstellt. Wenn Sie das Scannerglas verwenden möchten, gehen Sie genau so vor. Folgen Sie nach dem Scannen des ersten Blattes den Anweisungen auf dem Display.
- **Scan-Dateien haben ein hohes Datenvolumen. So kann Ihr Postfach schnell überlaufen. Deshalb kann es sinnvoll sein, dass Scans automatisch in das Archiv geschoben werden. Wie Sie die Einstellungen in Outlook vornehmen müssen, können Sie der Anleitung** Scan2me: Scan-Dateien automatisch ins Archiv verschieben **entnehmen. Sie finden sie ebenfalls unter dem Link in der Fußzeile.**
- Bei Problemen oder Fragen zu dieser Anleitung wenden Sie sich bitte an das SSZB (Tel. 030 90214 666)

ZSVU-Useranleitung │ Samsung ProXpress M4070FX: Scan2me Stand: 17.02.2023 Seite 5 von 5

weitere Anleitungen für die ZSVU finden Sie hier: <https://schulportal.berlin.de/serviceangebote/zsvu/anleitungen>